## 全体目次について

全体目次はこちら | を押下すると、当日発行された官報の目次をまとめてご覧いただけます。

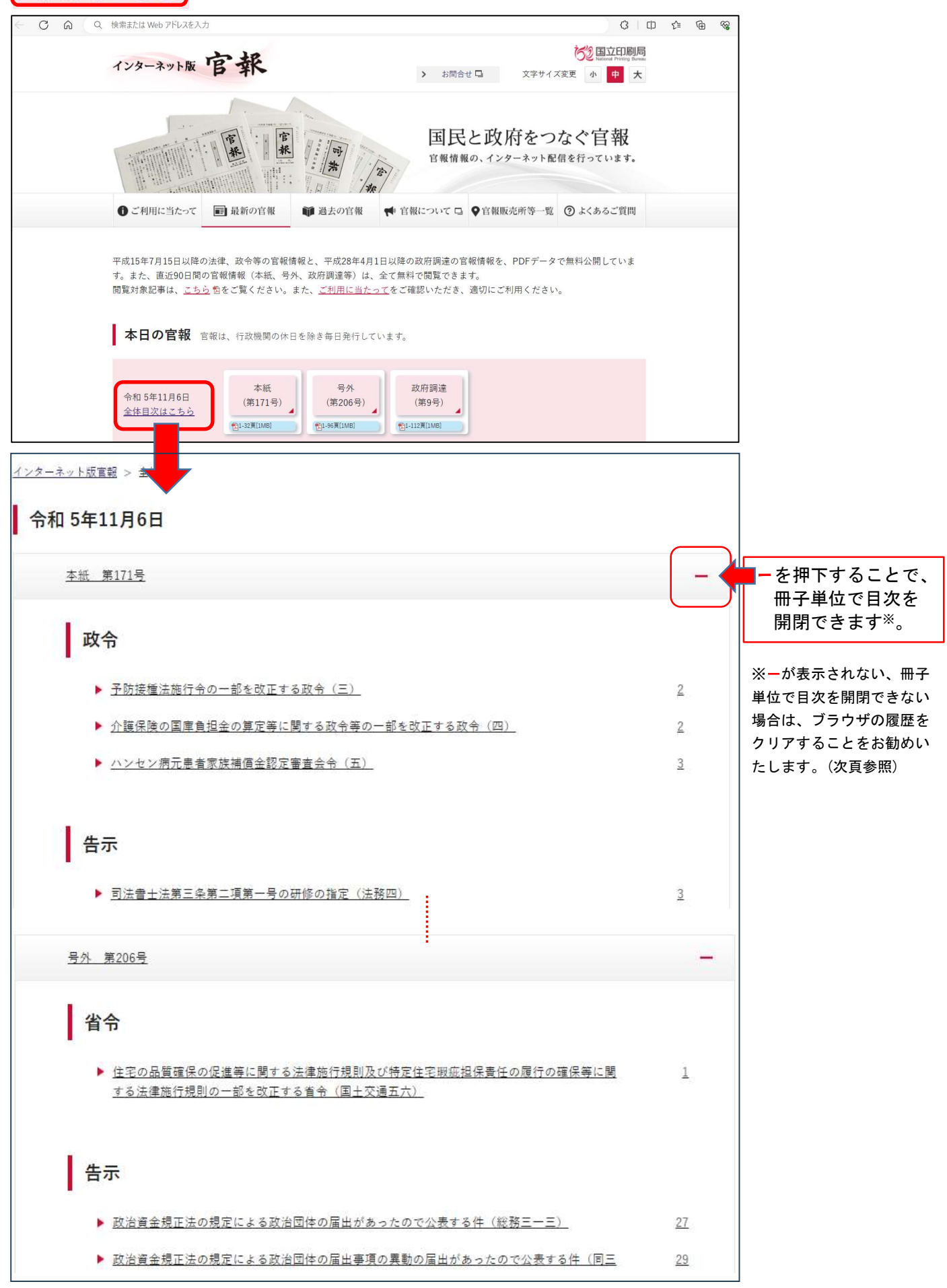

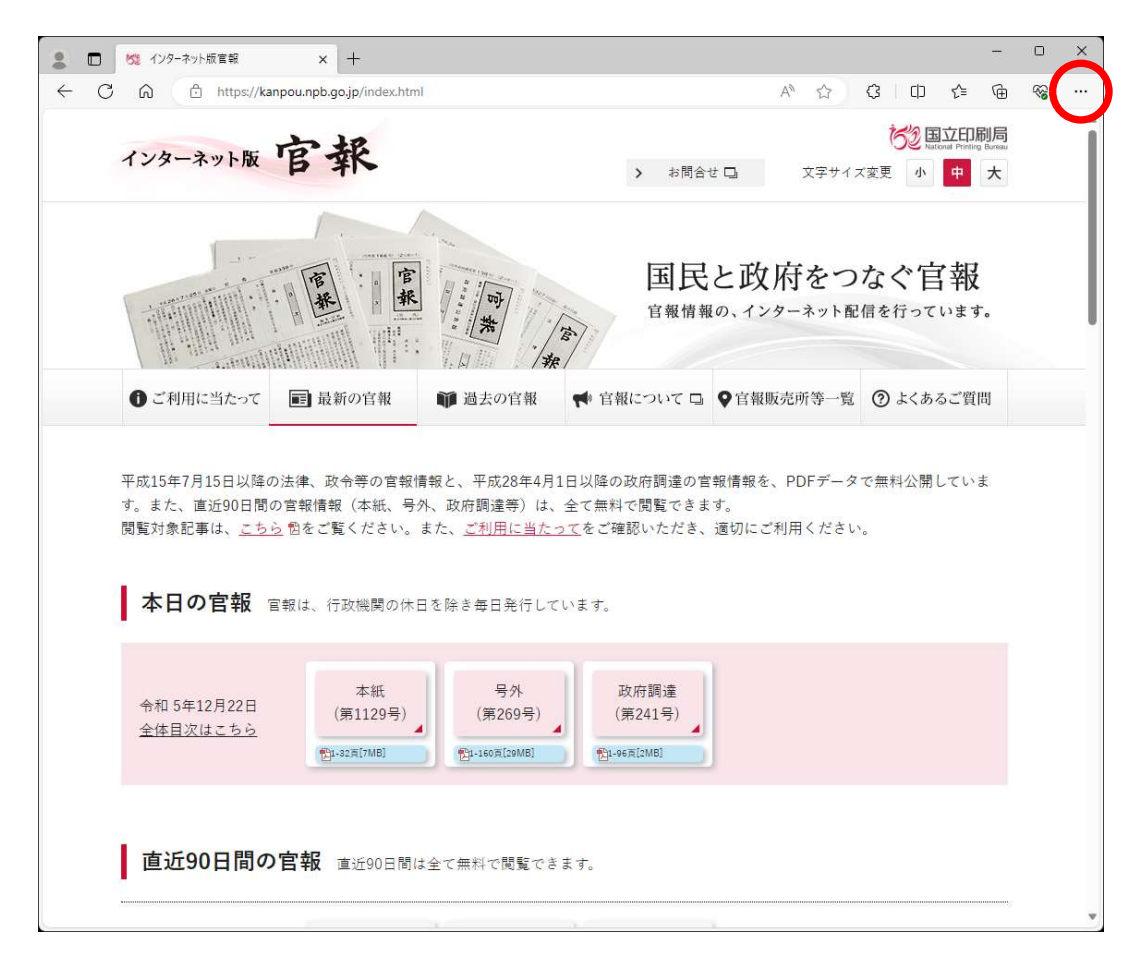

## 2「履歴」を選択する。

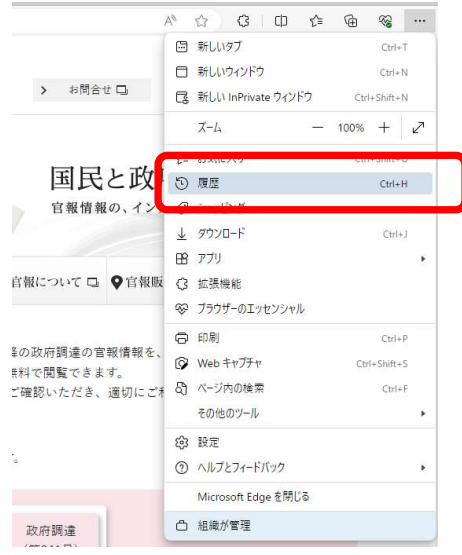

3 画面右上の「ごみ箱ボタン」を押下する。

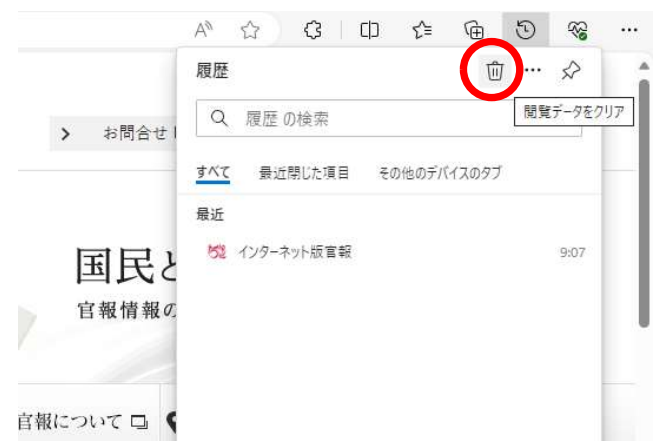

4「Cookieおよびその他のサイトデータ」と「キャッシュされた画像とファイル」にチェックを入れて、「今すぐクリ ア」をクリックする。

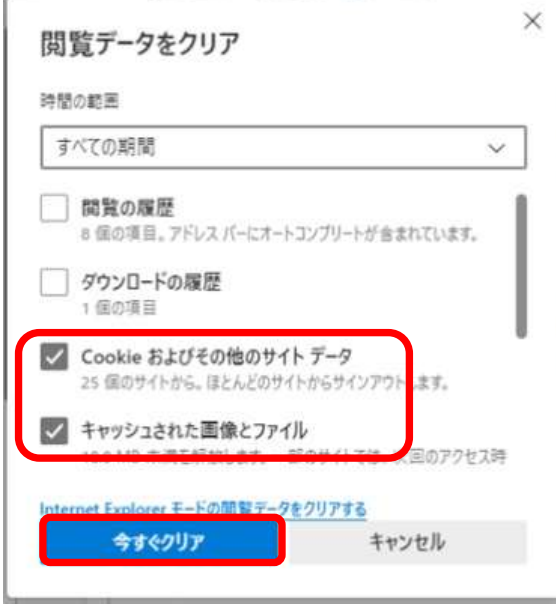

Î.

5ブラウザ画面左上の「更新ボタン」を押下し、インターネット版官報を再読み込みする。

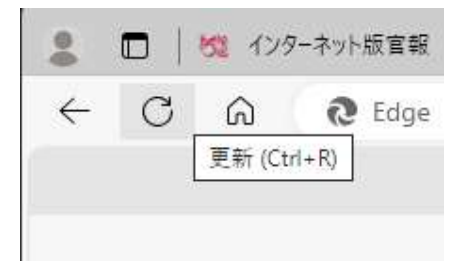